# **Uczniowie Optivum NET + Moduł Uczeń**

Podręcznik dla użytkownika

Wersja 14.4.0.11719

Wrocław, sierpień 2014

## Spis treści

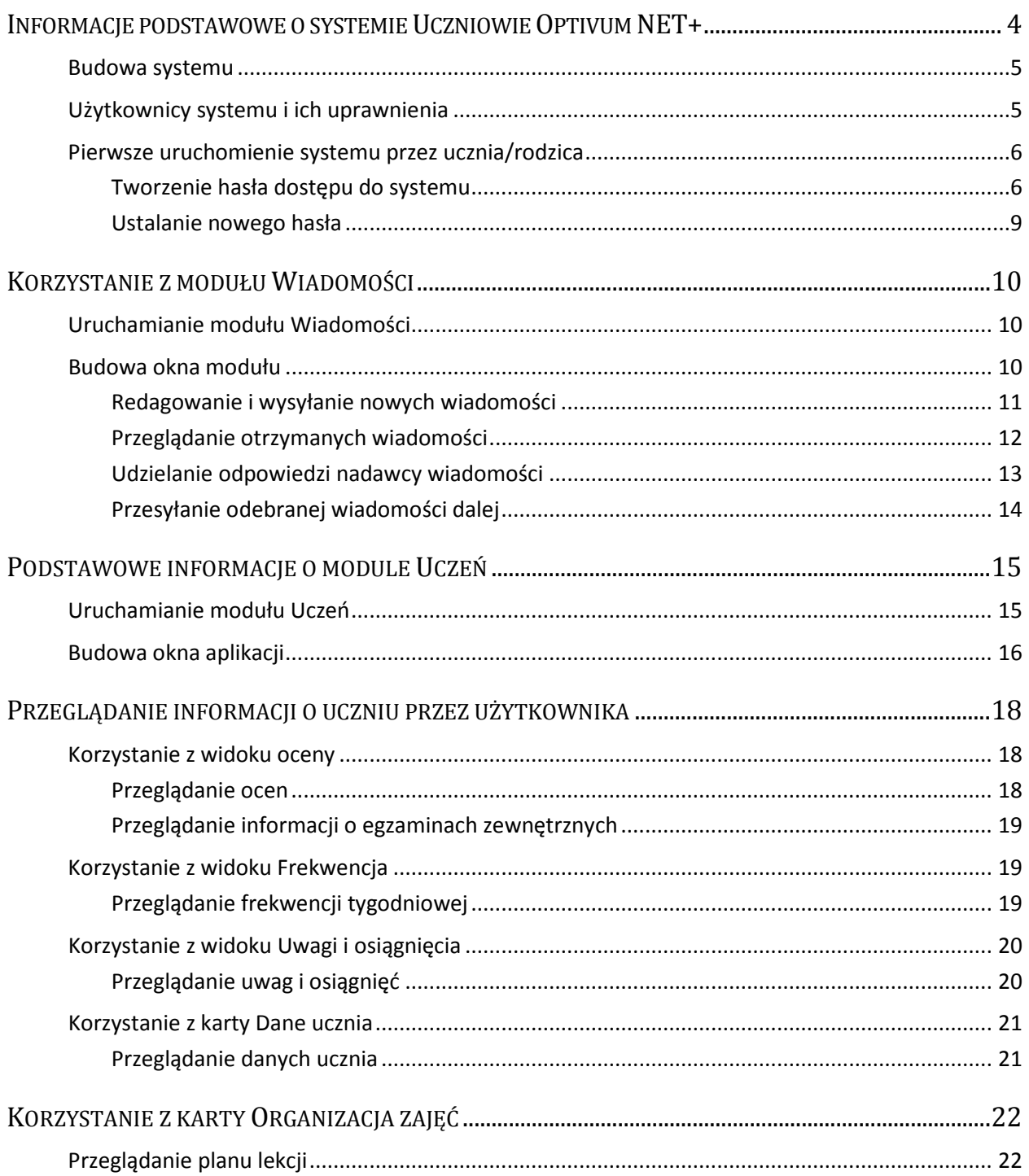

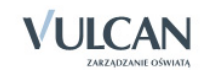

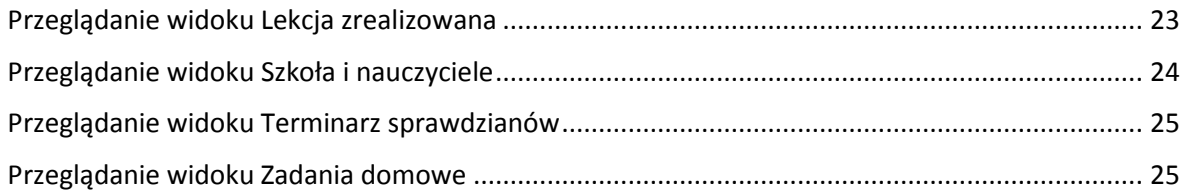

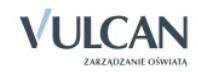

## <span id="page-3-0"></span>**Informacje podstawowe o systemie Uczniowie Optivum NET+**

*Uczniowie Optivum NET+* to nowoczesne narzędzie wspierające bieżącą pracę szkoły. Jego najważniejszą funkcjonalnością jest elektroniczny dziennik lekcyjny pozwalający prowadzić zgodnie z prawem pełną dokumentację przebiegu nauczania uczniów (dziennik lekcyjny z arkuszami ocen) oraz udostępniać potrzebne informację uczniom oraz rodzicom. System jest także narzędziem codziennej komunikacji całej szkolnej społeczności oraz narzędziem pracy osoby prowadzącej sekretariat uczniowski, za którego pomocą możliwe jest przede wszystkim prowadzanie księgi ewidencji uczniów oraz księgi ewidencji dzieci. Uzupełnieniem całości systemu są różnorodne funkcjonalności pomocnicze takie np. jak sporządzanie raportów, przygotowywanie i rejestrowanie dokumentów czy analizowanie zgromadzonych danych.

System udostępnia swoje zasoby uprawnionym użytkownikom poprzez Internet. Tak więc podstawowym narzędziem pracy użytkownika systemu jest komputer posiadający dostęp do Internetu, wyposażony w jedną z popularnych przeglądarek internetowych: , *Google Chrome*, *Internet Explorer*, *Mozilla*, *Opera*. Udostępniany jest wraz z usługą administrowania środowiskiem serwerowym i gwarantuje m.in.:

- zabezpieczenia przed atakami z zewnątrz,
- bezawaryjne środowisko pracy serwerów,
- bezpieczeństwo gromadzonych danych zgodne z wymogami ustawowymi i najwyższymi standardami systemów zintegrowanych.

Zalecaną przeglądarką do korzystania z systemu *Uczniowie Optivum NET+* jest *Google Chrom.*

Zanim nauczyciel rozpocznie pracę z modułem *Dziennik,* na początku pracy z systemem administrator konfigurując system może zdecydować:

- 1. czy nauczyciel uczący w danym oddziale może widzieć w dzienniku oceny uczniów z innych przedmiotów?
- 2. czy chcemy blokować możliwość modyfikowania wpisów w dziennikach od określonej daty?
- 3. czy w dziennikach w tabelach ocen mają być wyświetlane średnie ocen?

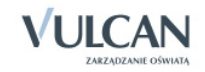

## <span id="page-4-0"></span>**Budowa systemu**

System składa się z następujących modułów:

- 1. *Administrowanie,*
- 2. *Sekretariat,*
- 3. *Dziennik,*
- 4. *Uczeń,*
- 5. *Wiadomości.*

Moduł *Administrowanie* pozwala na konfigurację systemu, opisanie struktury i organizacji jednostki sprawozdawczej oraz ewidencję pracowników szkoły.

Moduł *Sekretariat* przeznaczony jest dla sekretarza szkoły. Wspomaga jego pracę w zakresie gromadzenia danych uczniów niezbędnych do odwzorowania podstawowej dokumentacji przebiegu nauczania: ksiąg uczniów (słuchaczy), ksiąg ewidencji dzieci (młodzieży) podlegających obowiązkowi szkolnemu, rejestrów legitymacji i innych dokumentów.

Moduł *Dziennik* to elektroniczny dziennik, który nauczycielowi umożliwia dokumentowanie jego codziennej pracy dydaktycznej (wpisywanie tematów lekcji, sprawdzanie obecności, wpisywanie ocen i uwag), a wychowawcy – prowadzenie dziennika oddziału.

Moduł *Uczeń* przeznaczony jest dla uczniów i ich opiekunów i udostępnia komplet niezbędnych informacji dotyczących uzyskanych ocen, frekwencji, uwag, planu lekcji, terminów sprawdzianów, wycieczek itp.

Moduł *Wiadomości* umożliwia komunikację między nauczycielami, uczniami i ich opiekunami.

Uczniowie i opiekunowie mają dostęp do modułu *Uczeń* w podobnym stopniu: mogą pisać, wysyłać i odbierać wiadomości od nauczycieli. Jednak użytkownik w roli ucznia nie ma wglądu do korespondencji między nauczycielem a opiekunem.

## <span id="page-4-1"></span>**Użytkownicy systemu i ich uprawnienia**

Użytkownikami systemu są pracownicy szkoły oraz uczniowie i ich opiekunowie. Uprawnienia pracowników szkoły zależą od funkcji, jaką pełnią w szkole. W systemie zdefiniowano następujące role, które dają użytkownikowi dostęp do następujących modułów:

- 1. rola Administrator pełny dostęp do modułu *Administrowanie*, poprzez który zarządza systemem (m.in. dodaje innych użytkowników);
- 2. rola Sekretarka pełny dostęp do modułu *Sekretariat*;
- 3. rola Dyrektor dostęp do modułu *Dziennik* oraz w trybie odczytu do modułu *Sekretariat*;
- 4. rola Nauczyciel dostęp do modułu *Dziennik* w zakresie wynikającym z przydziałów nauczyciela;

Nauczyciel mający przydzielone zajęcia w danym oddziale ma prawo do:

- wypełniania tematów swoich lekcji,
- sprawdzania obecności na swoich lekcjach,
- wystawiania ocen z prowadzonych przez siebie zajęć,

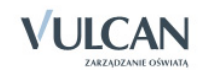

• wpisywania uwag.

Nauczyciel, który nie ma przydzielonych zajęć w oddziale, może rejestrować przeprowadzane sporadycznie lekcje (zastępstwa), łącznie z wpisywaniem ocen, ale bez prawa wglądu w inne zajęcia. Dodatkowo, jeśli nauczyciel jest wychowawcą, to ma pełny dostęp do dziennika swojego oddziału, także dokonywania wpisów w zastępstwie innych nauczycieli, w tym wpisywania ocen.

- 5. rola Pedagog dostęp w trybie odczytu do modułów *Sekretariat* oraz *Dzienniku* (łącznie z danymi wrażliwymi) z możliwością wprowadzania danych wrażliwych;
- 6. rola Gość dostęp w trybie odczytu do modułu *Dziennik* (czyli do przeglądania dziennika, poza danymi wrażliwymi);
- 7. rola Uczeń/ Rodzic dostęp w trybie odczytu do modułu Ucznia z możliwością kontaktu mailowego z nauczycielem.

## <span id="page-5-0"></span>**Pierwsze uruchomienie systemu przez ucznia/rodzica**

Zalecamy, aby **po pierwszym** wpisaniu adresu witryny UONET+ w przeglądarce, zapisać adres witryny w folderze np. ulubione. Skrócenie czy modyfikacja adresu spowoduje, że użytkownik zostanie niewłaściwie przekierowany i nie będzie mógł się zalogować do dziennika.

Pierwsze uruchomienie systemu przez administratora składa się z dwóch etapów. W pierwszym etapie tworzone jest hasło dostępu do witryny. W drugim etapie wykonuje się standardową procedurę uruchamiania systemu połączoną z logowaniem i przekierowaniem użytkownika na jego stronę startową.

#### <span id="page-5-1"></span>Tworzenie hasła dostępu do systemu

Każdy użytkownik, który po raz pierwszy loguje się do systemu UONET+, musi utworzyć swoje hasło dostępu.

Przed pierwszym logowaniem użytkownik musi być zarejestrowany w bazie danych systemu, a w szczególności musi być wprowadzony jego adres e-mail przez Administratora.

Aby utworzyć hasło dostępu do systemu UONET+, należy:

Uruchomić witrynę i na wyświetlonej stronie głównej kliknąć przycisk Zaloguj się.

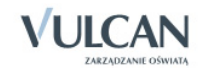

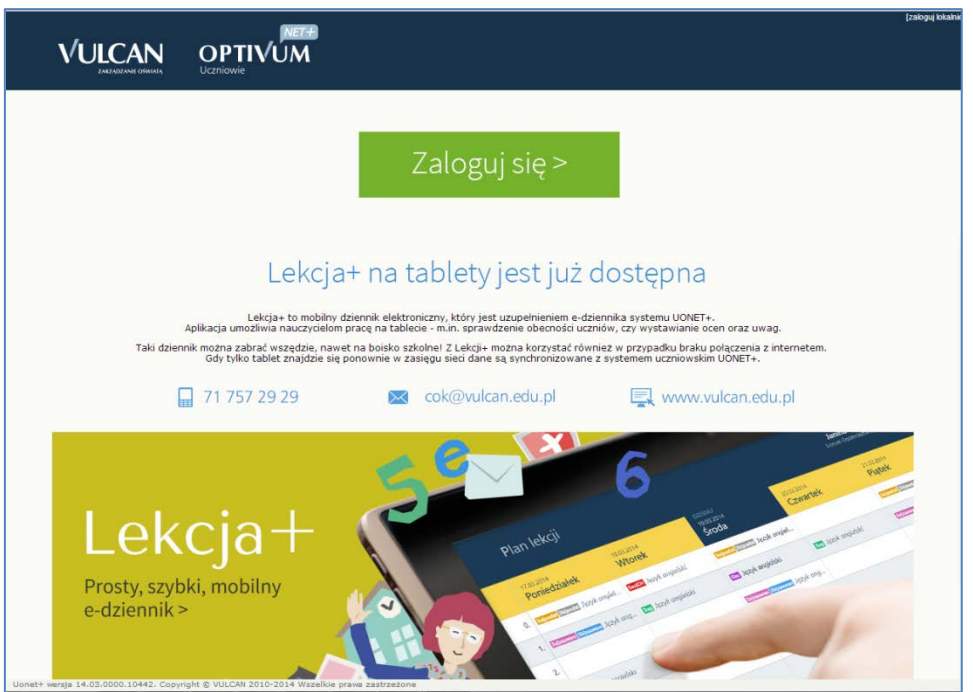

 $\checkmark$  Na stronie logowania wprowadzić adres e-mail (ten sam, który został wprowadzony do bazy danych) i kliknąć odsyłacz Przywracanie dostępu.

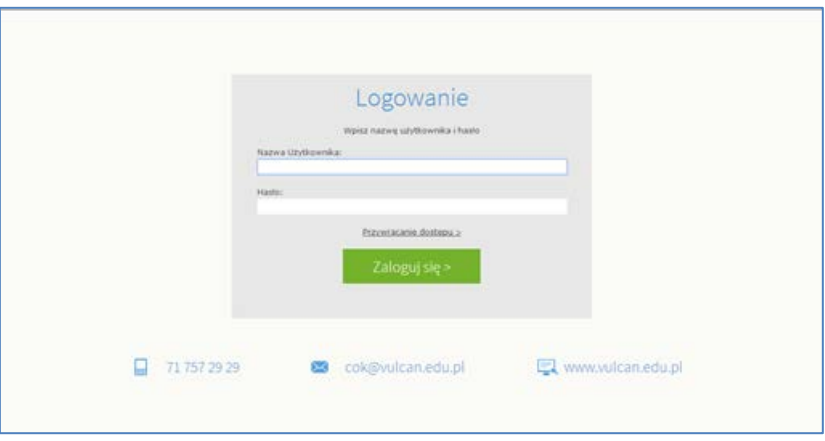

 Na stronie Przywracanie dostępu dokonać autoryzacji operacji poprzez przepisanie liter z obrazka. Jeśli tekst jest nieczytelny, można wygenerować następny za pomocą ikony Zmień próbkę. Następnie wprowadzić adres email i kliknąć przycisk Wyślij wiadomość.

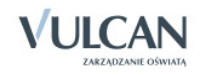

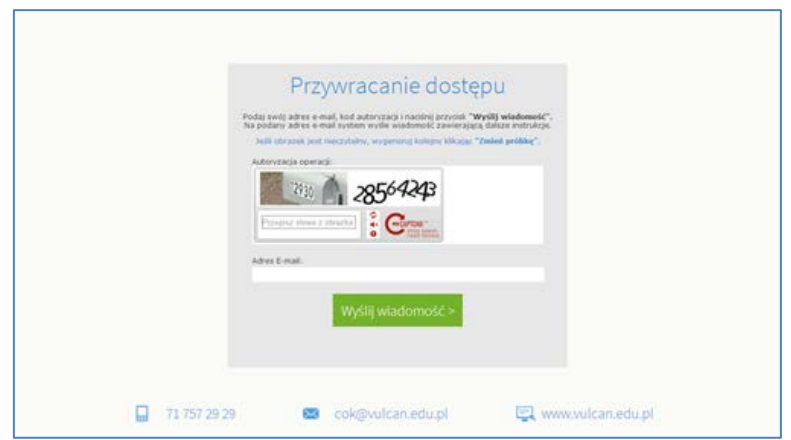

Wyświetli się strona Podsumowanie operacji informująca, że na zapisany w systemie adres wysłano wiadomość, zawierającą dalsze instrukcje.

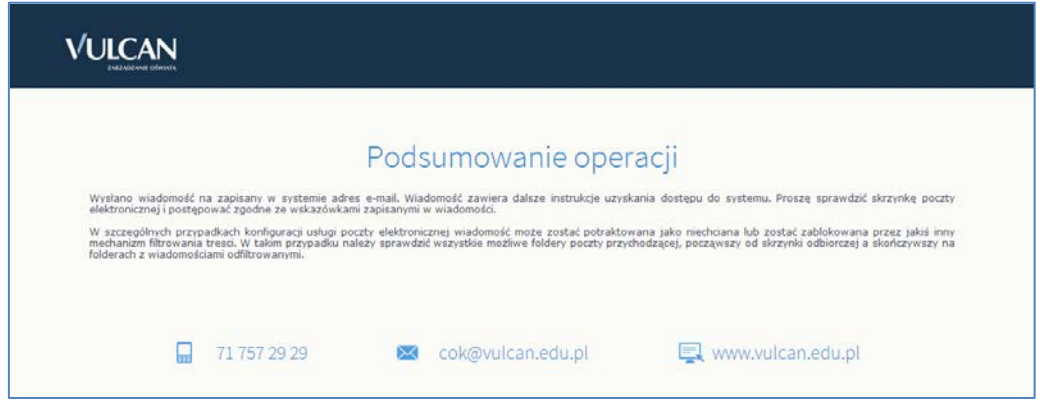

 Odebrać wiadomość, przeczytać ją i kliknąć odsyłacz do strony, na której możliwe będzie wprowadzenie hasła dostępu.

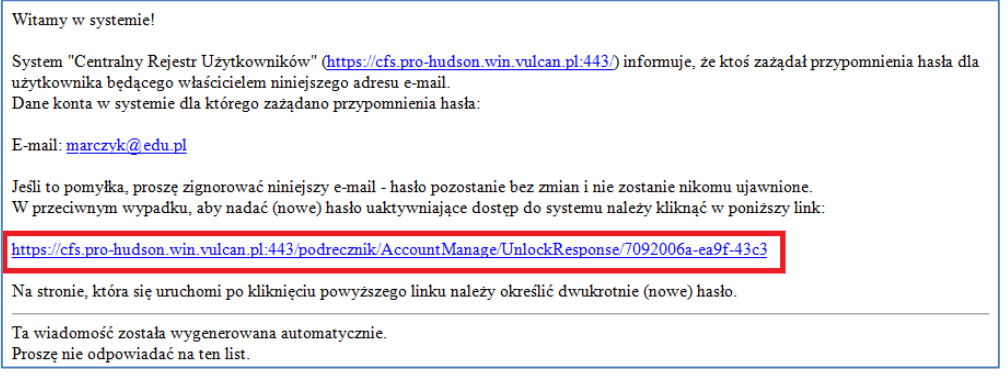

 $\checkmark$  Na stronie Aktywacja konta dokonać ponownie autoryzacji operacji, wprowadzić hasło w polach Nowe hasło i Powtórz nowe hasło i kliknąć przycisk Ustaw nowe hasło.

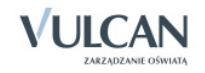

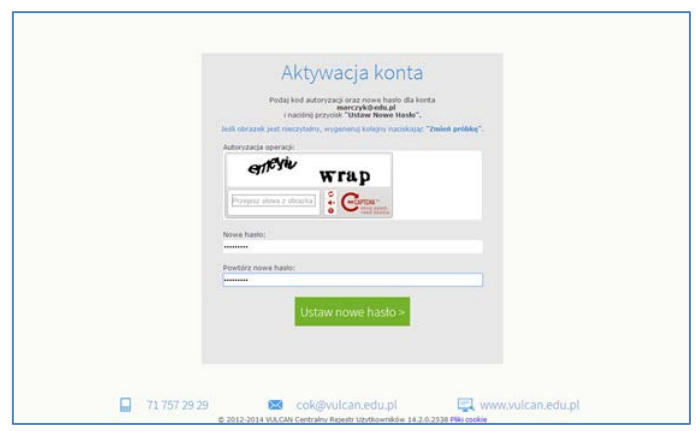

Wyświetli się strona Podsumowanie operacji zawierająca informację, że hasło zostało zmienione.

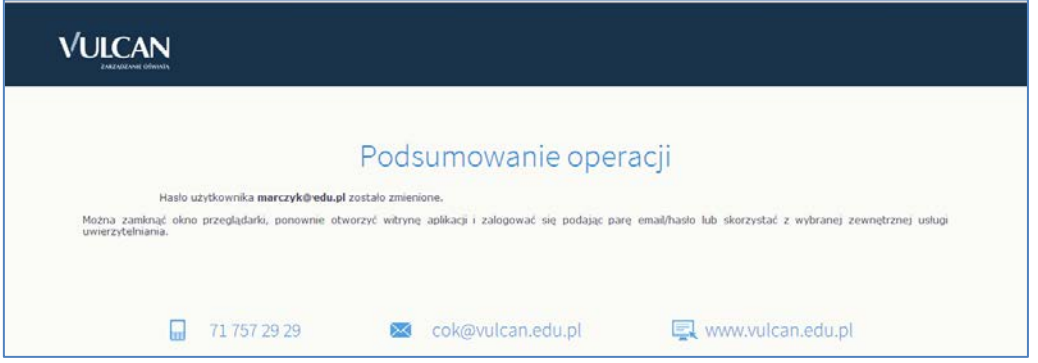

Zamknąć okno przeglądarki.

Po utworzeniu hasła dostępu należy ponownie uruchomić witrynę systemu i zalogować się. Wówczas nastąpi przekierowanie użytkownika na jego stronę startową, która zawiera komplet informacji kierowanych do niego. Ze strony startowej użytkownik może również uruchamiać moduły, do których ma dostęp.

#### <span id="page-8-0"></span>Ustalanie nowego hasła

Po 30 dniach ustalone hasło wygasa i staje się nieaktywne. Aby zalogować się do systemu należy ustalić nowe unikalne hasło:

- $\checkmark$  Na stronie logowania wprowadzić adres e-mail (ten sam, który został wprowadzony do bazy danych) i kliknąć odsyłacz Przywracanie dostępu.
- $\checkmark$  W oknie Przywracanie dostępu w polu Hasło wprowadzić stare hasło. A następnie wpisać nowe hasło w polach Nowe hasło i Powtórz i kliknąć przycisk Ustaw nowe hasło.
- $\checkmark$  Nowe hasło zostało ustalone.

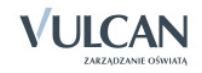

## <span id="page-9-0"></span>**Korzystanie z modułu Wiadomości**

Moduł *Wiadomości* umożliwia komunikację między pracownikami, pracownikiem a uczniem, pracownikiem a opiekunem.

## <span id="page-9-1"></span>**Uruchamianie modułu Wiadomości**

Aby uruchomić moduł *Wiadomości* należy wejść na stronę główną systemu i zalogować się. Następnie na stronie użytkownika należy w jednym z kafelków kliknąć Napisz nową wiadomość lub Zobacz wszystkie wiadomości. Domyślnie są prezentowane wiadomości Odebrane.

### <span id="page-9-2"></span>**Budowa okna modułu**

W oknie modułu *Wiadomości* możemy wyróżnić: wstążkę, drzewo danych, sekcje Lista wiadomości, Treść wiadomości.

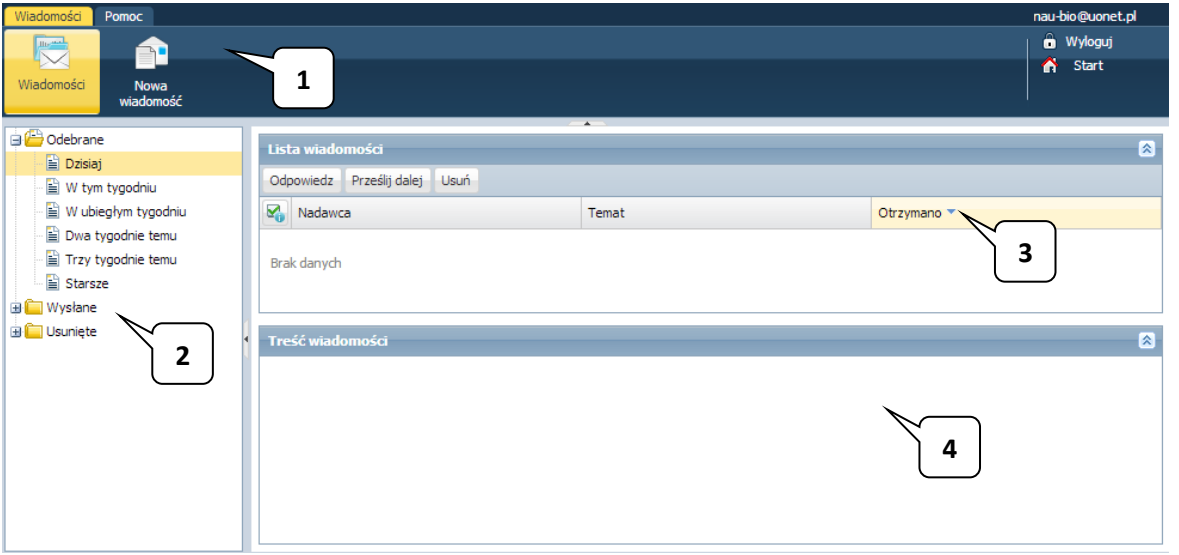

Na wstążce znajdują się ikony Wiadomości i Nowa wiadomość, za pomocą których można zapoznać się z listą wiadomości lub napisać i wysłać wiadomość. Po prawej stronie wstążki, znajdują się: przycisk Wyloguj umożliwiający poprawne wylogowanie się z systemu oraz przycisk Start, za pomocą którego można powrócić do strony startowej zalogowanego użytkownika.

W folderach Odebrane, Wysłane i Usunięte znajdują się etykiety:

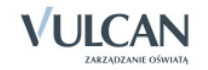

- − Dzisiaj,
- − W tym tygodniu,
- − W ubiegłym tygodniu,
- − Dwa tygodnie temu,
- − Trzy tygodnie temu,
- − Starsze.

W sekcji Lista wiadomości możliwe jest odpowiadanie na wiadomość, przesyłanie jej dalej i usuwanie zbędnych wiadomości.

#### <span id="page-10-0"></span>Redagowanie i wysyłanie nowych wiadomości

Aby napisać i wysłać nową wiadomość, należy:

- Na wstążce kliknąć ikonę Nowa wiadomość.
- $\checkmark$  Kliknać przycisk Dodai/ zmień adresatów.
- W oknie Dodawanie adresatów w polach Wybierz jednostkę, Wybierz grupę, Wybierz oddział wybrać odpowiednio jednostkę oraz określić grupę adresatów (Uczniowie, Opiekunowie, Pracownicy) oraz oddział.

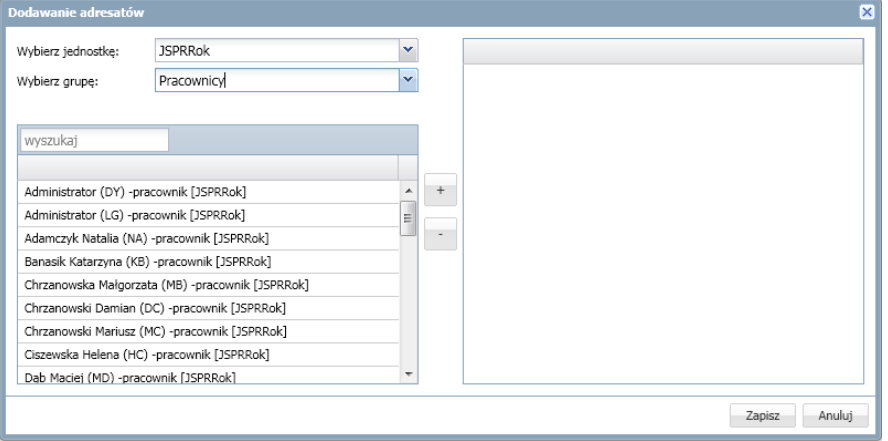

Jeśli użytkownik ma prawa tylko do jednej jednostki sprawozdawczej, domyślnie będzie ona wpisana w polu Wybierz jednostkę.

 $\checkmark$  W polu Wyszukaj wpisać ciąg znaków.

W obszarze poniżej pola Wyszukaj zostaną wyselekcjonowane te elementy, które zawierają wpisany ciąg znaków.

Zaznaczyć adresata wiadomości i kliknąć przycisk .

Aby zaznaczyć wielu adresatów należy nacisnąć klawisz Ctrl i zaznaczyć wybranych adresatów.

Wybrany adresat zostanie przeniesiony do prawej części okna.

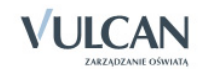

- $\checkmark$  Kliknąć przycisk Zapisz.
- Wpisać temat oraz treść wiadomości.
- $\checkmark$  Kliknąć przycisk Wyślij.

Wysłana wiadomość zostanie umieszczona na liście w folderze Wysłane.

#### <span id="page-11-0"></span>Przeglądanie otrzymanych wiadomości

Informacja o nowej wiadomości pojawia się w module *Użytkownik* na stronie głównej na jednym z kafelków.

Masz 1 nową wiadomość **Application** Wiadomość Zobacz wszystkie wiadomości

Wiadomości nieprzeczytane są oznaczone na liście wiadomości pogrubioną czcionką.

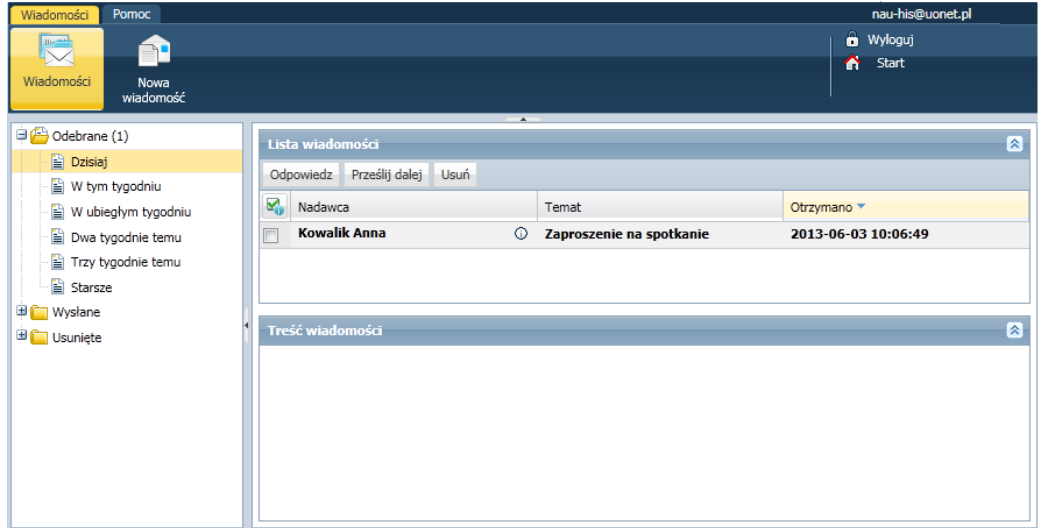

Kliknięcie wiersza na liście wiadomości powoduje wyświetlenie jej treści, zmianę czcionki na niepogrubioną i oznaczenie jej jako przeczytanej.

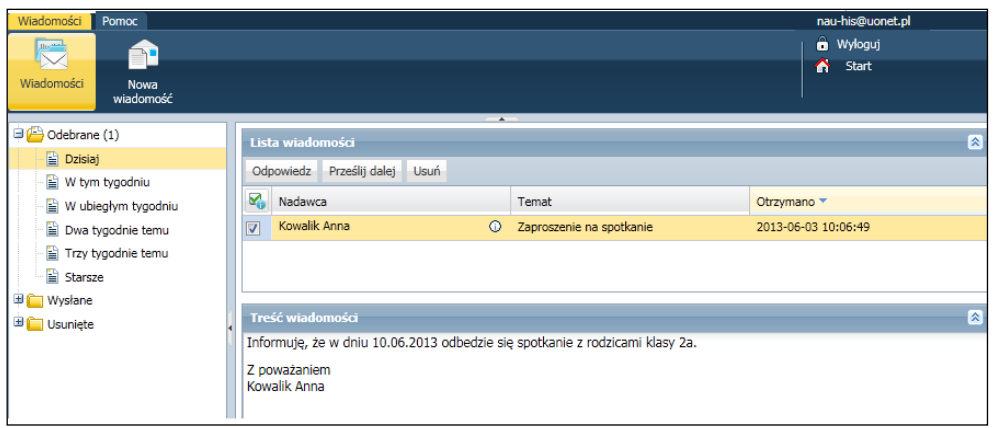

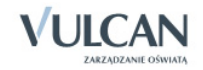

#### <span id="page-12-0"></span>Udzielanie odpowiedzi nadawcy wiadomości

Aby odpowiedzieć na otrzymaną wiadomość, należy:

- W sekcji Lista wiadomości postawić znacznik przy wiadomości, na którą chcemy odpowiedzieć.
- Kliknąć przycisk Odpowiedź.

Pole Do będzie już uzupełnione. W temacie będą znajdować się litery RE: i temat otrzymanej wiadomości. Pole Treść będzie zawierać tekst wiadomości, na którą udzielana jest odpowiedź.

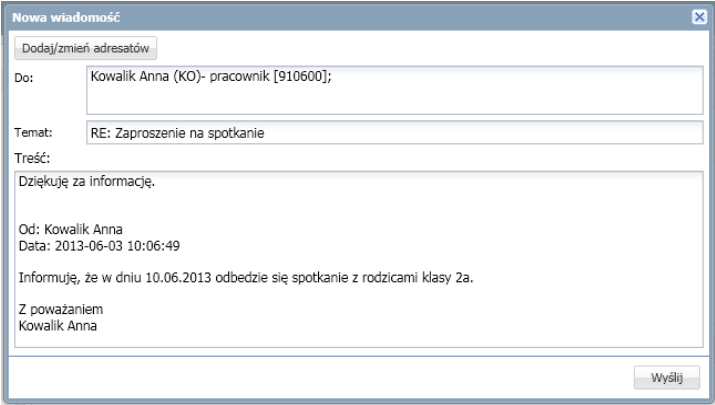

- Zredagować odpowiedź.
- Kliknąć przycisk Wyślij.

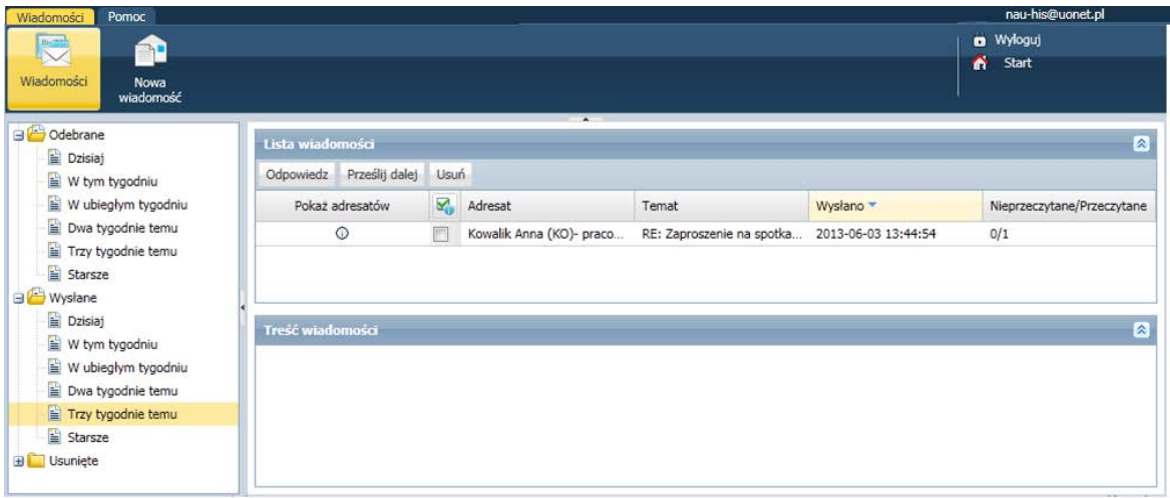

W folderze Wysłane w sekcji Lista wiadomości można znaleźć informacje, czy konkretna wiadomość została przeczytana i przez których adresatów – w tym celu należy kliknąć ikonę  $\overline{\Phi}$  w kolumnie Pokaż adresatów.

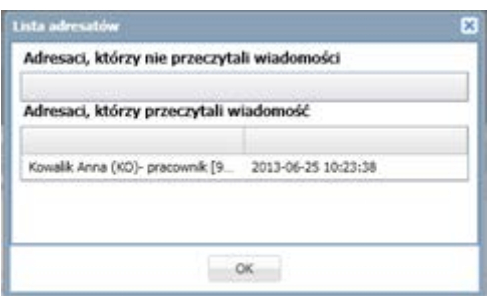

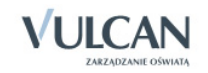

#### <span id="page-13-0"></span>Przesyłanie odebranej wiadomości dalej

Aby odebraną wiadomość przesłać dalej, należy:

- W sekcji Lista wiadomości postawić znacznik przy wiadomości, na którą chcemy odpowiedzieć.
- $\checkmark$  Kliknąć przycisk Prześlij dalej.

Zostanie utworzona nowa wiadomość, w której będzie znajdował się przekopiowany tekst pierwotnej wiadomości.

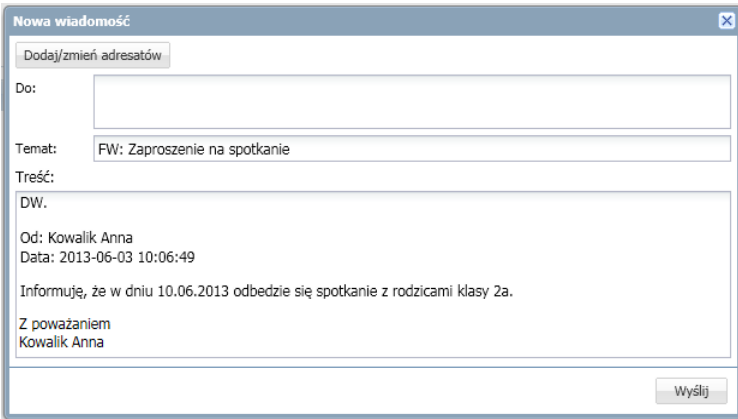

- $\checkmark$  Kliknąć przycisk Dodaj/ zmień adresatów.
- W oknie Dodawanie adresatów w polach Wybierz jednostkę, Wybierz grupę, Wybierz oddział wybrać odpowiednio jednostkę oraz określić grupę adresatów (Uczniowie, Opiekunowie, Pracownicy) oraz oddział.

 $\checkmark$  Zaznaczyć adresata wiadomości i kliknąć ikonę  $\begin{array}{|c|c|} \hline \end{array}$ 

- $\checkmark$  Kliknąć przycisk Zapisz.
- $\checkmark$  Nad tekstem przesyłanej wiadomości wpisać tekst.
- $\checkmark$  Kliknąć przycisk Wyślij.

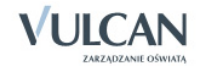

## <span id="page-14-0"></span>**Podstawowe informacje o module Uczeń**

Moduł *Uczeń* przeznaczony jest dla uczniów i opiekunów. Pozwala on na komunikowanie się uczniów i rodziców z nauczycielami ( kafelek *Wiadomości*), a także przeglądanie informacji o miejscu ucznia w szkole. Użytkownik może zobaczyć informacje o ocenach, frekwencji, uwagach i osiągnięciach, planie i tematach lekcji oraz zadaniach czekających uczniów w przyszłości.

Strona startowa użytkownika zbudowana jest z tzw. kafelków. Liczba i rodzaj kafelków wyświetlanych na stronie zależy od przypisanej użytkownikowi roli.

zalogowany użytkownik w roli Uczeń/ Rodzic ma dostęp do:

- modułu *Wiadomości* i informacji o liczbie nieprzeczytanych wiadomości z możliwością bezpośredniego przejścia do tego modułu;
- kafelka *Najbliższe dni wolne,* czyli informacji o najbliższych dniach wolnych wynikających ze zdefiniowanego w systemie kalendarza dni wolnych;
- kafelka *Ostatnie oceny* informacje na temat ostatnich ocen uzyskanych przez ucznia;
- kafelka *Terminy sprawdzianów* informacje na temat terminów sprawdzianów oraz kartkówek zapowiedzianych w ciągu 14 dni;
- kafelka *Plan lekcji*, czyli informacji o harmonogramie zajęć;
- kafelka *Ostatnie nieobecności*, na którym wyświetlają się dane o ostatnich nieobecnościach ucznia;
- kafelka *Zadania domowe* zawiera informacje o terminach zapowiedzianych zadań domowych dotyczących ucznia.

Zarówno rodzice jak i uczniowie nie mają uprawnień do edytowania informacji zawartych w module. Wyjątek stanowią *Wiadomości*.

## <span id="page-14-1"></span>**Uruchamianie modułu Uczeń**

Aby uruchomić moduł *Uczeń* należy wejść na stronę główną systemu i zalogować się. Następnie na stronie użytkownika należy w jednym z kafelków kliknąć nazwę modułu: Uczeń.

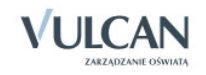

W wypadku rodziców/opiekunów mających więcej niż jedno dziecko w szkole, wprowadzenie tego samego adresu e-mail rodziców (w kartotekach osobowych uczniów) pozwoli zobaczyć rodzicom informacje o wszystkich dzieciach.

Administrator lub osoba uprawniona mogą odebrać opiekunowi prawo dostępu do *Modułu Ucznia*.

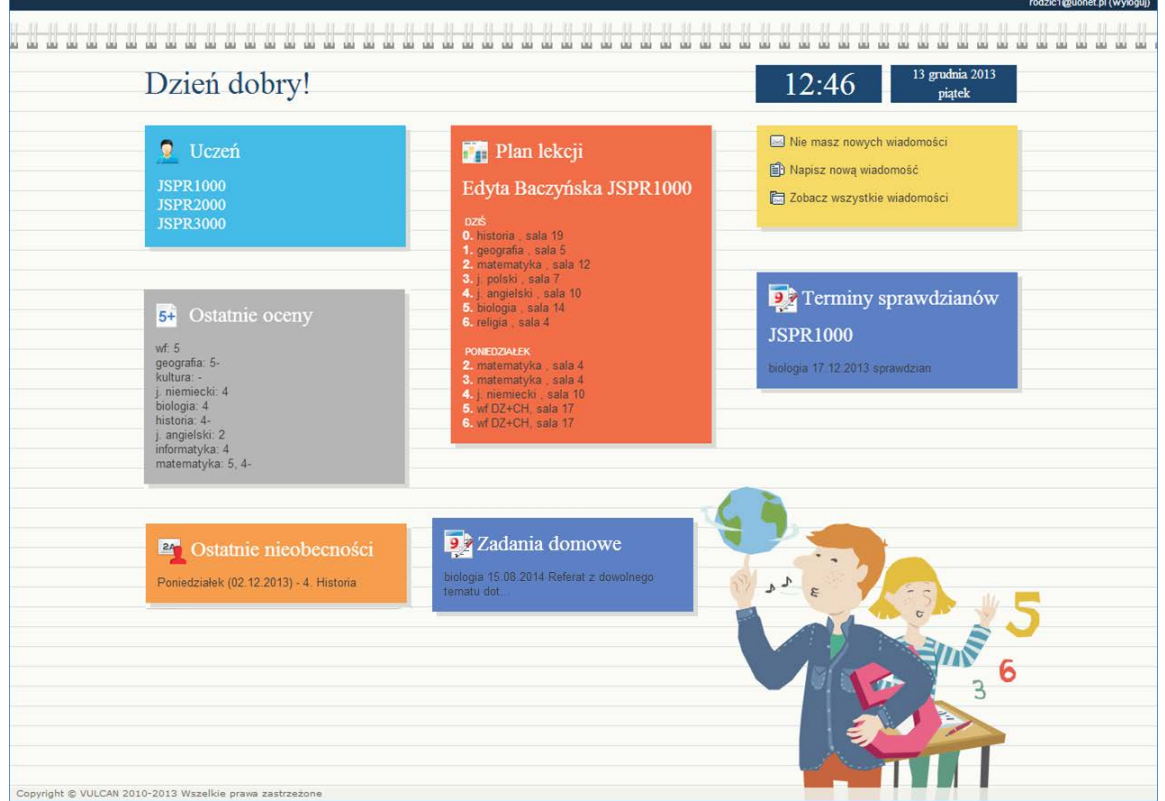

## <span id="page-15-0"></span>Budowa okna aplikacji

#### Wstążka

Na wstążce znajdują się narzędzia (ikony, przyciski), za pomocą których można przełączać się pomiędzy widokami aplikacji. Narzędzia te w zostały pogrupowane i umieszczone na trzech kartach wstążki. Przełączanie pomiędzy kartami wstążki odbywa się za pomocą zakładek: Informacje o uczniu, Organizacja zajęć, Pomoc. Na każdej karcie, po prawej stronie, znajdują się: przycisk Wyloguj się umożliwiający poprawne wylogowanie się z systemu oraz przycisk Start, za pomocą którego można powrócić do strony startowej zalogowanego użytkownika.

Wstążkę można ukrywać/pokazywać za pomocą przycisku ze strzałką, znajdującym się na środku dolnej lub prawej krawędzi.

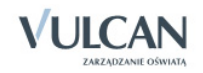

#### Panel roboczy

W panelu roboczym przegląda się dane. Dane te czasami pogrupowane są według przeznaczenia i rozmieszczone na odrębnych kartach. Wówczas pomiędzy kartami panelu można przełączać się za pomocą widocznych u góry zakładek. Dane gromadzone na karcie mogą być podzielone na sekcje. Sekcje można zwijać do nagłówka za pomocą ikony <sup>2</sup>, znajdującej się na pasku tytułu sekcji, po prawej stronie. Aby rozwinąć sekcję, należy kliknąć ikonę

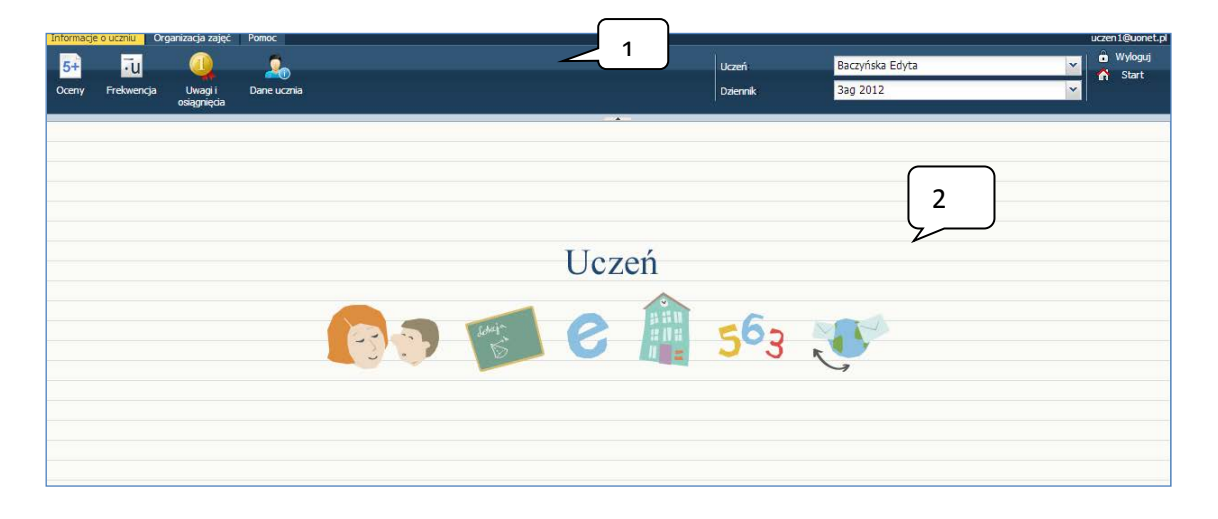

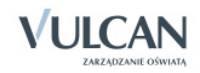

## <span id="page-17-0"></span>**Przeglądanie informacji o uczniu przez użytkownika**

W zakładce Informacja o uczniu użytkownik może zobaczyć: oceny, frekwencję, uwagi i osiągnięcia ucznia. Ma także wgląd do jego danych podstawowych oraz informacji na temat rodziny.

## <span id="page-17-1"></span>**Korzystanie z widoku oceny**

W widoku tym można oglądać oceny ucznia z poszczególnych przedmiotów oraz wyniki egzaminów zewnętrznych. Po wybraniu semestru użytkownik widzi informacje na temat ocen szczątkowych, proponowanej oceny semestralnej oraz końcowej oceny semestralnej. Jeśli we wskazanym okresie klasyfikacyjnym uczeń nie ma ocen, w tabeli Oceny cząstkowe pojawi się wpis Brak ocen.

#### <span id="page-17-2"></span>Przeglądanie ocen

Aby przejrzeć oceny należy:

- Wejść w zakładkę Informacja o uczniu, kliknąć widok Oceny.
- $\checkmark$  W panelu roboczym wybrać zakładkę Oceny.
- Wybrać Semestr, z którego oceny mają się wyświetlić.

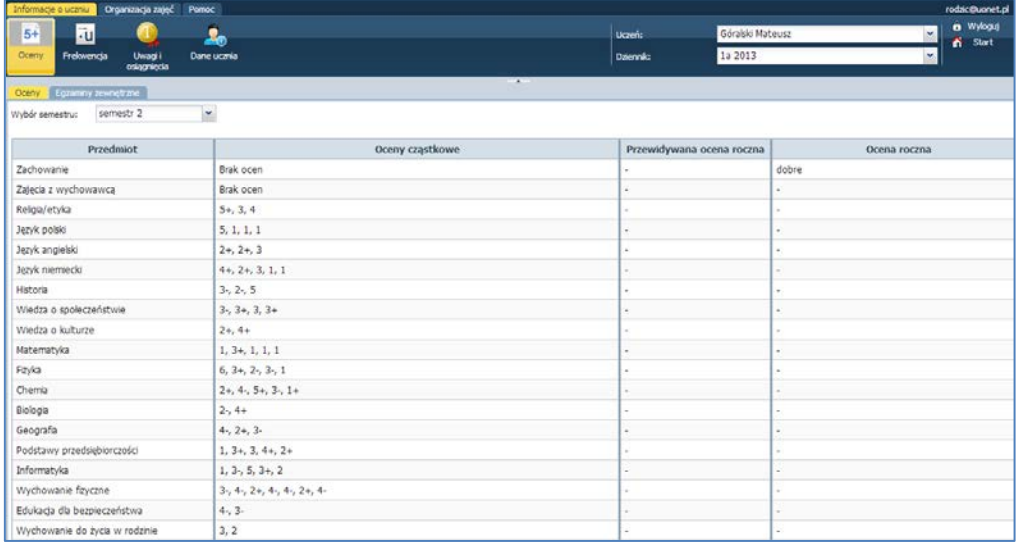

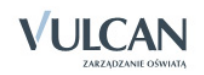

Widok ocen dla uczniów klas I-III szkoły podstawowej będzie się przedstawiał następująco:

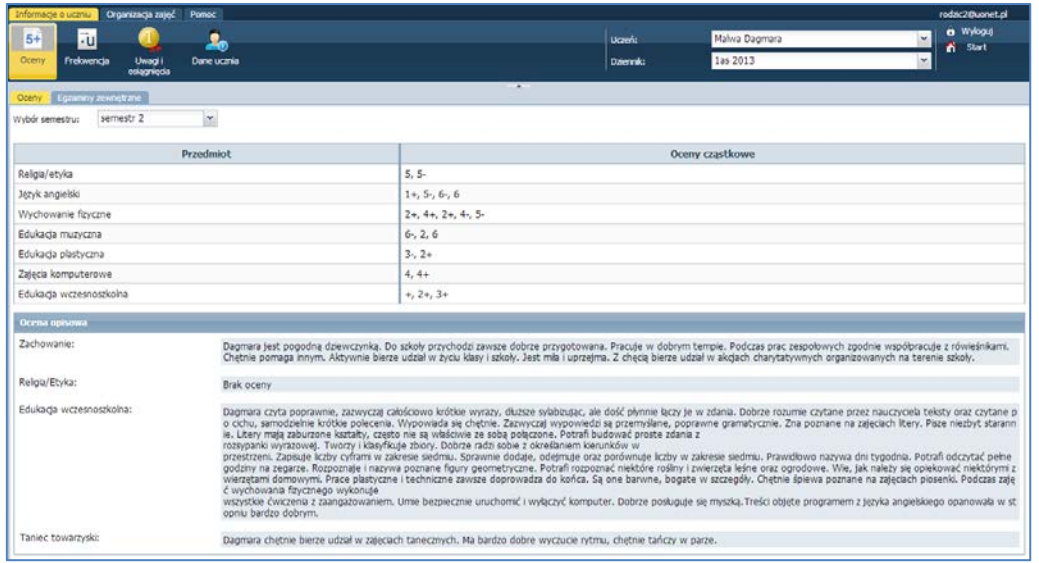

#### <span id="page-18-0"></span>Przeglądanie informacji o egzaminach zewnętrznych

W celu uzyskania informacji o egzaminach zewnętrznych użytkownik powinien:

- Otworzyć zakładkę Informacje uczniu i kliknąć widok Oceny.
- $\checkmark$  Wejść w zakładkę Egzaminy zewnętrzne.
- $\checkmark$  Zapoznać się z informacjami o egzaminach zewnętrznych.

## <span id="page-18-1"></span>**Korzystanie z widoku Frekwencja**

W tym widoku można zobaczyć frekwencję ucznia z wybranego przedmiotu w okresie tygodniowym lub rocznym. Użytkownik może wybrać, z którego tygodnia frekwencję chce zobaczyć. Symbol nieobecności przy nazwie przedmiotu jest wpisywany zgodnie ze słownikiem typów wpisów frekwencji po prawej stronie. Lekcje niezrealizowane ( z niesprawdzoną frekwencją) nie są pokazywane.

#### <span id="page-18-2"></span>Przeglądanie frekwencji tygodniowej

Aby skorzystać z widoku frekwencja użytkownik powinien:

- $\checkmark$  W zakładce Informacje o uczniu wybrać widok Frekwencja.
- $\checkmark$  Za pomocą przycisku $\left( \checkmark \right)$ lub wybrać tydzień, dla którego ma być wyświetlana frekwencja.
- $\checkmark$  Zapoznać się z frekwencją ucznia.

Z prawej strony widoczna będzie legenda z oznaczeniami różnych wpisów frekwencji. Każdy wpis jest zaznaczony odpowiednim kolorem. Wyjątek stanowi wpis obecności, któremu nie przypisano żadnej barwy.

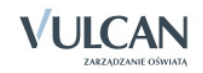

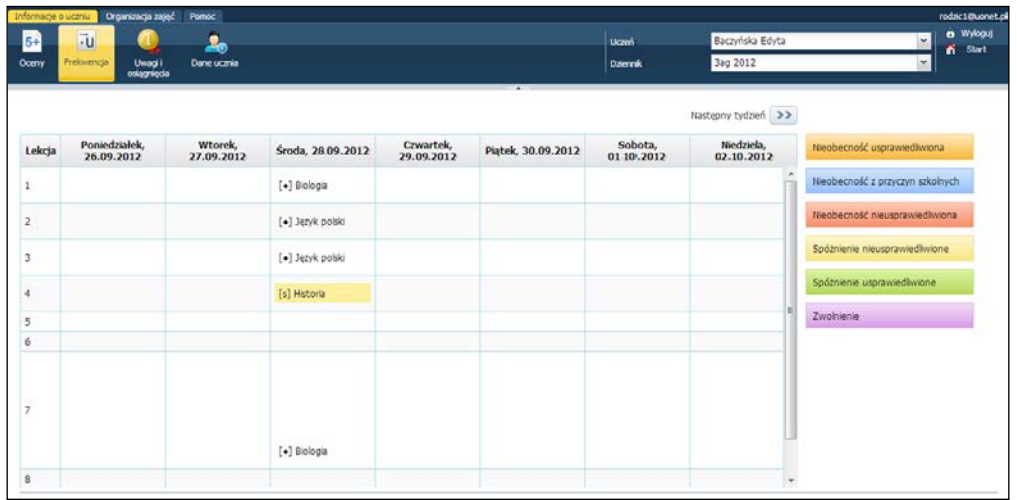

Aby zapoznać się z frekwencją w zestawieniu rocznym należy:

- $\checkmark$  Kliknąć zakładkę Informacje o uczniu i wybrać widok Frekwencja.
- W polu Przedmiot wybrać przedmiot lub zaznaczyć pozycję [wszystkie].
- $\checkmark$  Przeglądać frekwencję od początku roku szkolnego.

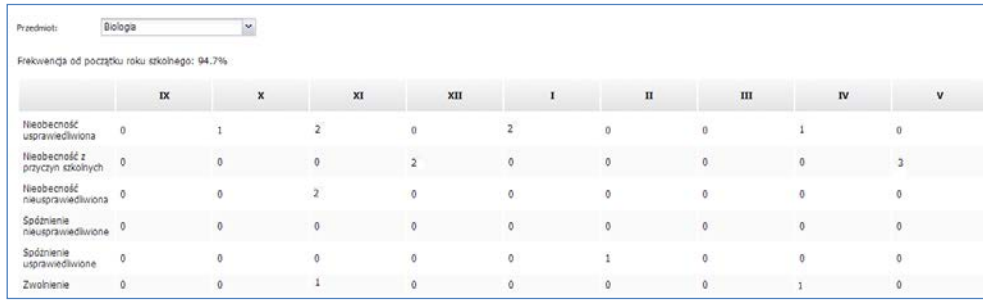

## <span id="page-19-0"></span>**Korzystanie z widoku Uwagi i osiągnięcia**

Użytkownik ma możliwość wglądu do informacji na temat uwag i osiągnięć ucznia. Wszystkie wpisy pojawiają się w kolejności chronologicznej.

#### <span id="page-19-1"></span>Przeglądanie uwag i osiągnięć

Aby obejrzeć uwagi należy:

- Wejść na zakładkę Informacje o uczniu. Kliknąć ikonę Uwagi i osiągnięcia.
- W zakładce Uwagi można zobaczyć subiektywne wpisy nauczycieli dotyczące ucznia.

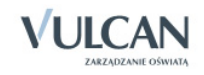

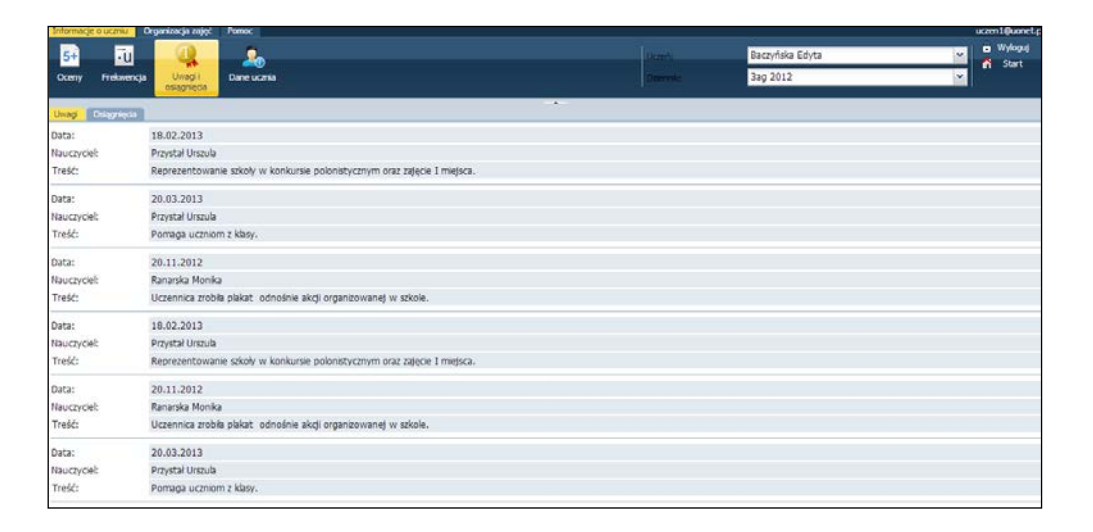

W zakładce Osiągnięcia wyświetli się lista sukcesów szkolnych uczennicy.

### <span id="page-20-0"></span>**Korzystanie z karty Dane ucznia**

Użytkownik może zobaczyć dane osobowe ucznia oraz informacje na temat jego opiekunów. Użytkownik nie może ich edytować; zmienić dane może jedynie Administrator.

#### <span id="page-20-1"></span>Przeglądanie danych ucznia

- W zakładce Informacje o uczniu kliknąć widok Dane ucznia.
- $\checkmark$  Klikając zakładkę Dane podstawowe można zobaczyć dane osobowe, adresy oraz dane kontaktowe uczennicy.

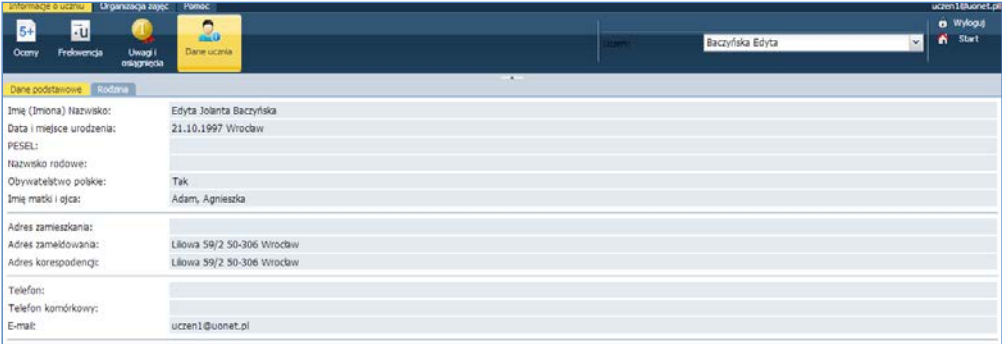

Wchodząc w zakładkę Rodzina, można zobaczyć dane osobowe opiekunów ucznia.

Użytkownik nie może ich edytować. Zmienić dane może jedynie uprawniony pracownik szkoły.

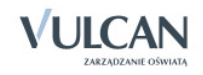

## <span id="page-21-0"></span>**Korzystanie z karty Organizacja zajęć**

<span id="page-21-1"></span>Na karcie Organizacja zajęć znajdują się informacje dotyczące życia szkolnego ucznia.

## **Przeglądanie planu lekcji**

Widoczne są przedmioty z bieżącego dziennika oddziału do którego wpisany jest uczeń, w obowiązującym roku szkolnym, a także imię i nazwisko nauczyciela prowadzącego lekcję. Prezentacja informacji wyświetlanych na temat planowanych lekcji uwzględnia podział na grupy. Dni wolne od zajęć wyróżnione są za pomocą tła i wpisu w nagłówku tabeli. Litery w nawiasach obok przedmiotu to inicjały nauczyciela, a widoczne cyfry to numer sali, w której odbywają się zajęcia.

W celu przejrzenia planu lekcji ucznia użytkownik musi:

- $\checkmark$  Wejść w zakładkę Organizacja zajęć.
- $\checkmark$  Kliknąć ikonę Plan zajęć. Wyświetli się plan zajęć oddziału wraz z Oznaczeniem lekcji.
- $\checkmark$  Za pomocą przycisków  $\left(\checkmark\right)$ i można wybrać , z którego tygodnia plan ma się wyświetlić.

Nie można przewijać planu w przyszłość (poza plan wpisany w dzienniku) oraz poza początek roku szkolnego.

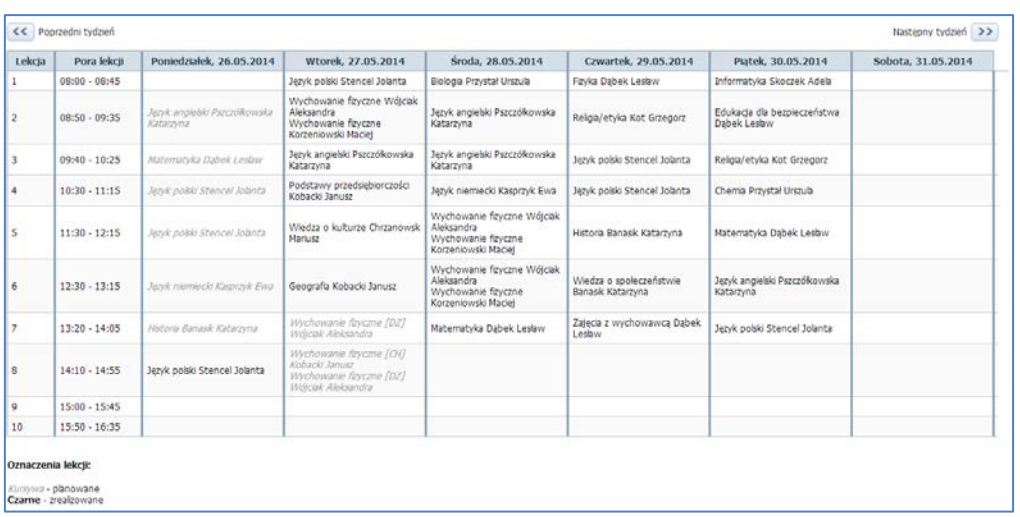

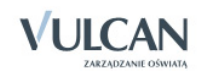

## <span id="page-22-0"></span>**Przeglądanie widoku Lekcja zrealizowana**

Prezentacja zrealizowanych lekcji dotyczy przedmiotów – lekcji, w których uczeń uczestniczył (np. mógł brać udział w zajęciach z języka angielskiego w innej grupie z innym oddziałem). Użytkownik musi określić zakres dat lub przedmiot, którego zrealizowane lekcje chce zobaczyć. Pojawią się tematy lekcji z tabeli, na których uczeń ma odnotowaną frekwencję, a przedmiot jest wpisany do wybranego dziennika. Użytkownik może sprawdzić, w jakich lekcjach uczestniczył uczeń. W kolumnie Zasoby znajdują się informacje o dodatkowych zasobach czy materiałach jeśli nauczyciel dodał je do lekcji. Uczeń może z nich skorzystać poza szkołą. Aby zobaczyć zrealizowane lekcji należy:

- $\checkmark$  W zakładce Organizacja zajęć wybrać ikonę Lekcje zrealizowane.
- $\checkmark$  W polu Proszę wybrać przedmiot należy wybrać przedmiot, którego opis lekcji ma się pojawić.
- Wybrać zakres dat dla jakiego dane lekcji mają się wyświetlić.

Wyświetlają się tematy lekcji z tabeli, na których uczeń ma odnotowaną frekwencję a przedmiot jest wpisany do wybranego dziennika.

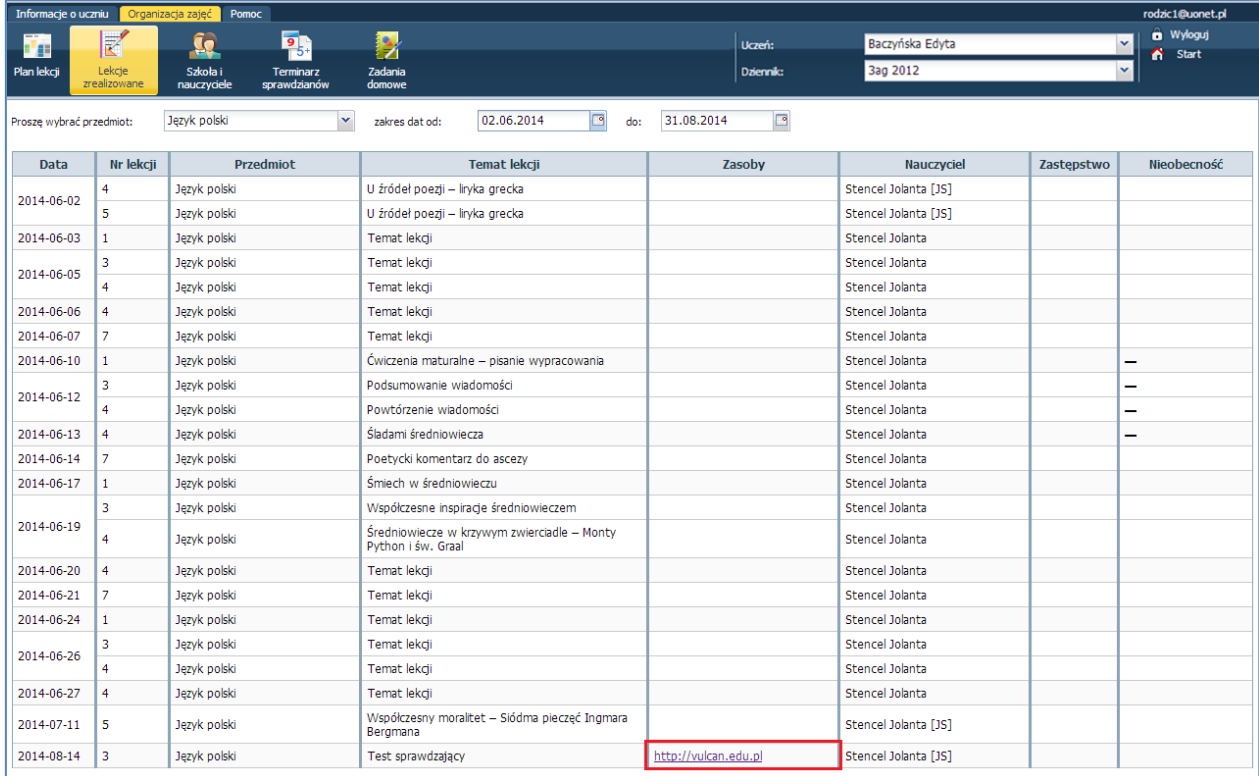

Widok zakładki dla uczniów klas I-III szkoły podstawowej będzie się przedstawiał następująco:

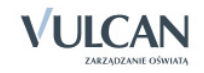

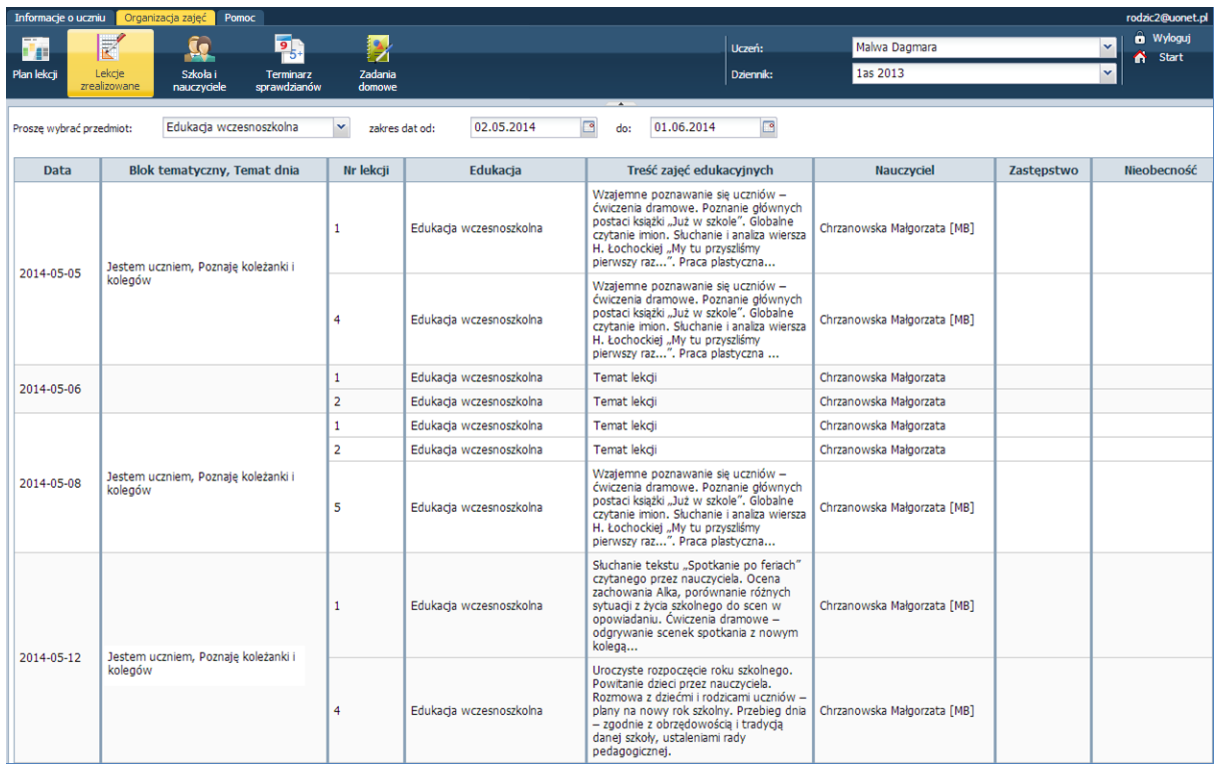

## <span id="page-23-0"></span>**Przeglądanie widoku Szkoła i nauczyciele**

W tym widoku użytkownik może zobaczyć dane szkoły, wychowawców i nauczycieli uczących poszczególnych przedmiotów. W sekcji Szkoła widoczna jest nazwa, adres i telefon oraz imiona i nazwiska dyrektora i pedagoga. W sekcji Nauczyciele, jako pierwszy wymieniony jest wychowawca, poniżej znajduje się lista przedmiotów oraz odpowiednio przyporządkowanych im nauczycieli.

Aby zapoznać się z danymi na temat nauczycieli i szkoły należy:

- $\checkmark$  Kliknąć ikonę Szkoła i nauczyciele w zakładce Organizacja zajęć.
- $\checkmark$  W oknie Szkoła przejrzeć informacje na temat szkoły.
- W oknie Nauczyciele przejrzeć imiona i nazwiska nauczycieli, z którymi uczeń ma lekcje, wraz z przypisanymi im przedmiotami.

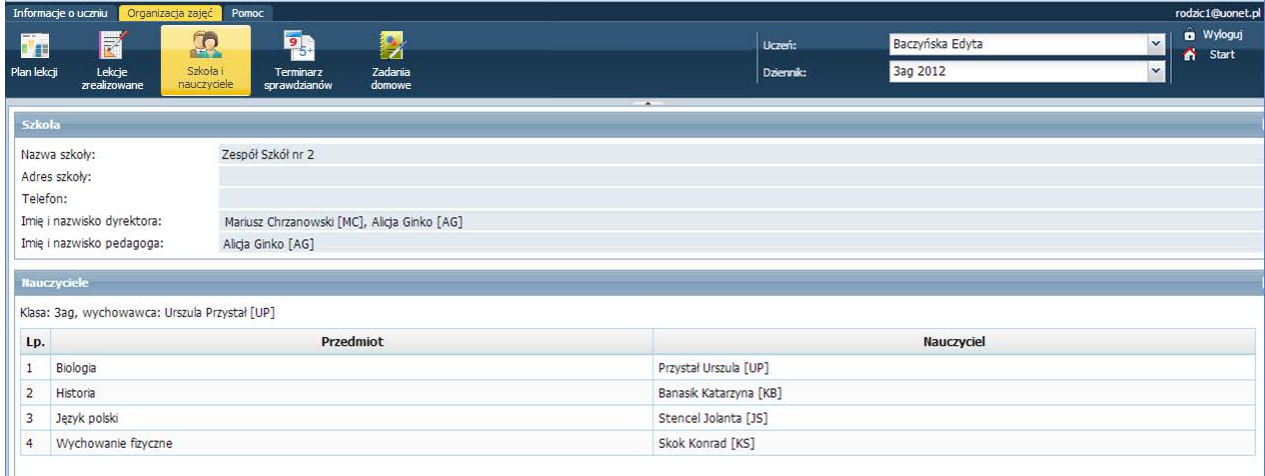

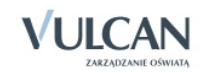

## <span id="page-24-0"></span>**Przeglądanie widoku Terminarz sprawdzianów**

Rodzice i uczniowie mają możliwość wglądu do kalendarza zaplanowanych sprawdzianów i kartkówek. Terminarz pokazuje wprowadzone przez nauczycieli sprawdziany i kartkówki na najbliższe cztery tygodnie. Sprawdziany wyróżnione są czarną a kartkówki niebieską czcionką. Po najechaniu na daną pozycję w tabeli wyświetla się informacja o zakresie sprawdzianu, jeśli nauczyciel uzupełnił ją w Dzienniku.

Aby zapoznać się z terminarz sprawdzianów ucznia należy:

- $\checkmark$  Kliknąć ikonę Terminarz sprawdzianów.
- $\checkmark$  W filtrze określić daty dla jakich powinny wyświetlić się informacje na temat sprawdzianów i kartkówek.

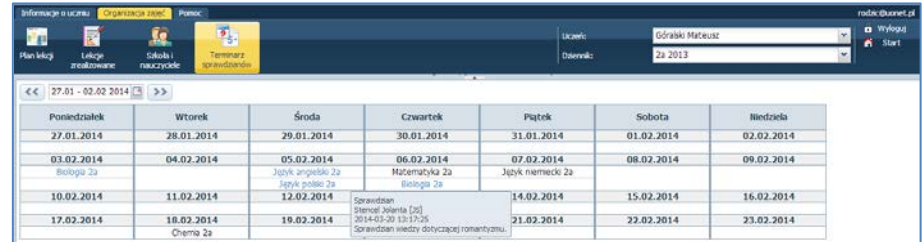

### <span id="page-24-1"></span>**Przeglądanie widoku Zadania domowe**

Rodzice i uczniowie mogą w widoku dziennym i tygodniowym przeglądać zadania domowe wpisane przez nauczycieli.

Aby zobaczyć, jakie zadania domowe ma do wykonania uczeń należy:

- $\checkmark$  Kliknąć ikonę Zadania domowe.
- $\checkmark$  W filtrze określić daty dla jakich powinny wyświetlić się informacje na temat zadanych prac domowych.
- Wybrać widok tabeli: Widok tygodniowy lub Widok dnia.

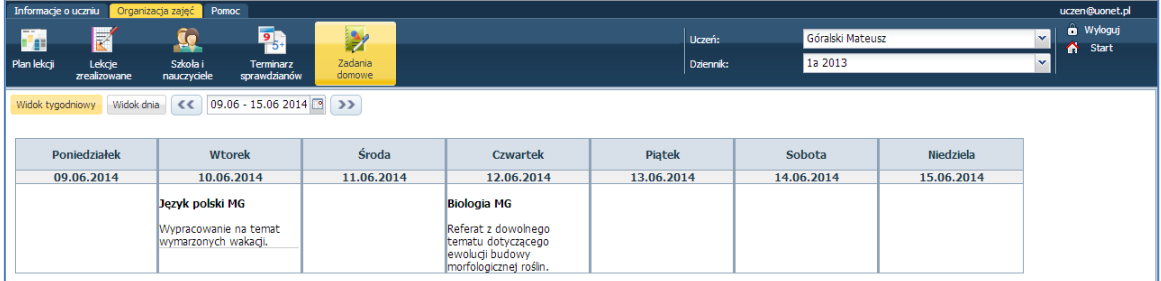

Karta Pomoc- umożliwia wyświetlenie pomocy do programu. Klikając odpowiednie ikony użytkownik ma bezpośredni dostęp do innych źródeł informacji : Bazy wiedzy, Historii zmian oraz Aktualizacji.

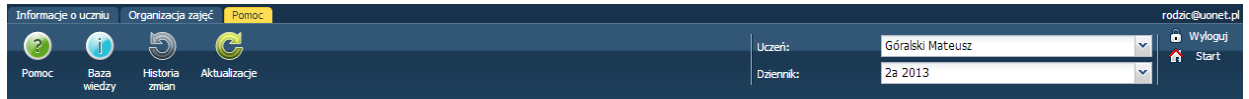

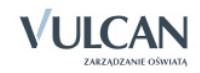